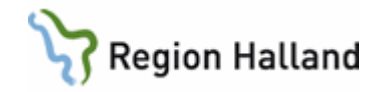

# **VAS – Läkemedel NCS - Utskrivningsmanual, för läkare**

#### **Hitta i dokumentet**

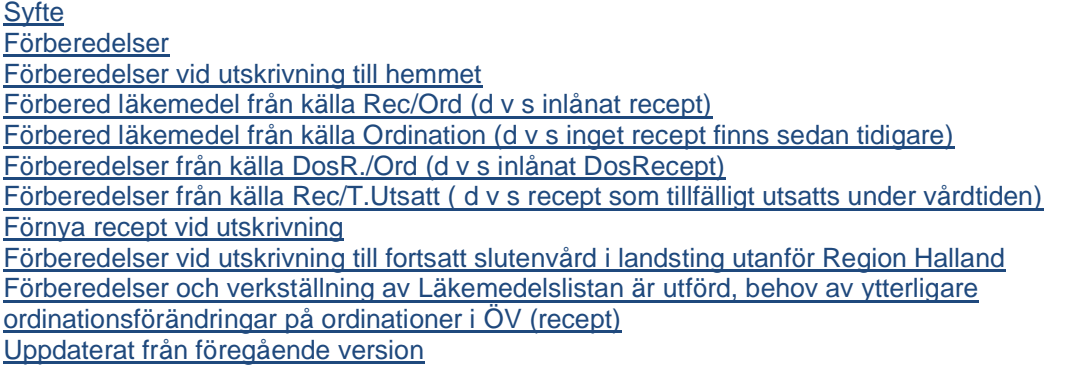

#### <span id="page-0-0"></span>**Syfte**

Denna manual beskriver hur du som läkare går tillväga för att hantera patientens läkemedel i Ordinationslistan i samband med att patienten skrivs ut.

#### <span id="page-0-1"></span>**Förberedelser**

Förberedelser för utskrivning kan ske så fort det är beslutat att en patient ska skrivas ut. Således kan förberedelserna göras redan under veckan om en patient är planerad att t ex skrivas ut under helgen.

<span id="page-0-2"></span>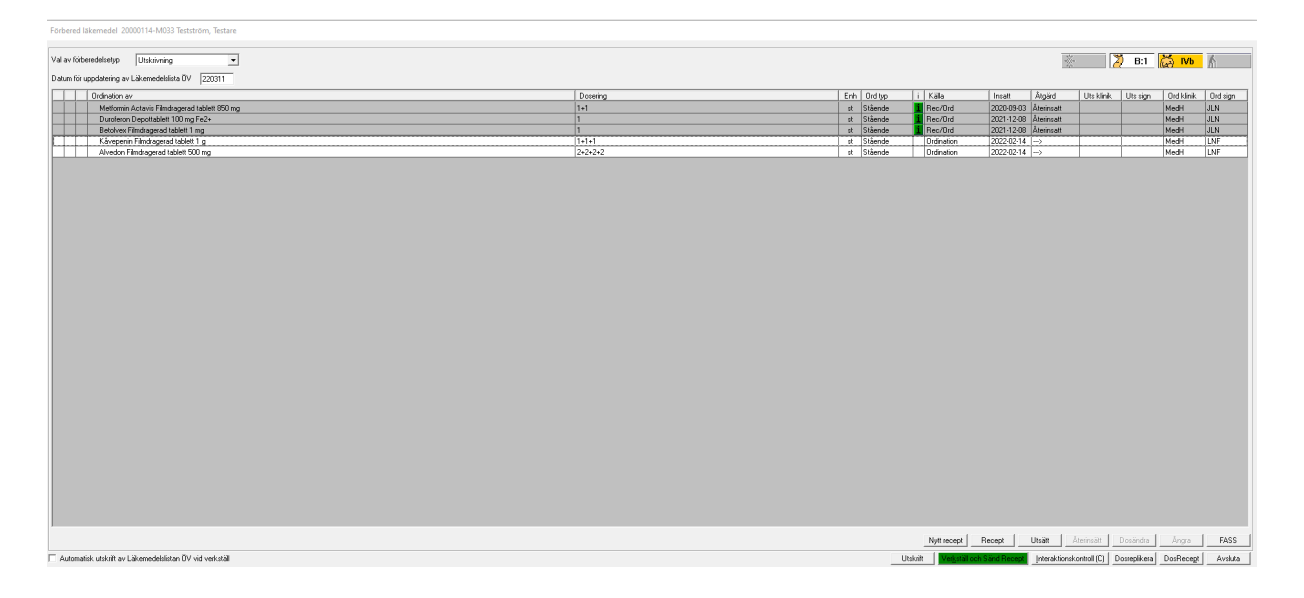

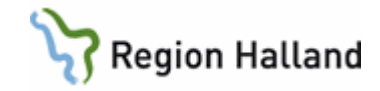

#### **Förberedelser vid utskrivning till hemmet**

Gäller:

• Patient där läkaren vill förbereda patientens läkemedel inför hemgång.

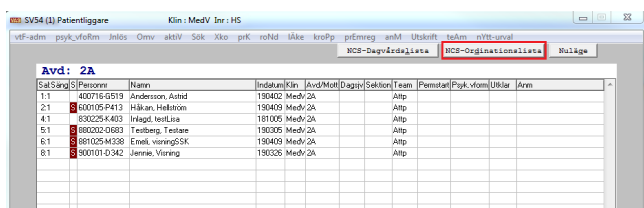

- Välj rätt patient i VAS.
- Gå till **NCS-Ordinationslista**.
- Tryck på knappen **Förb/Verk**.

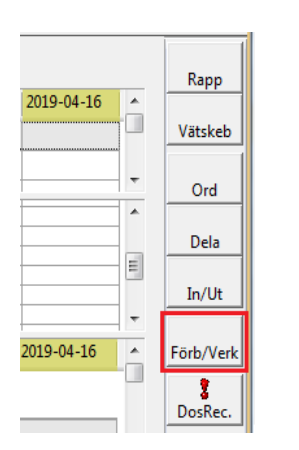

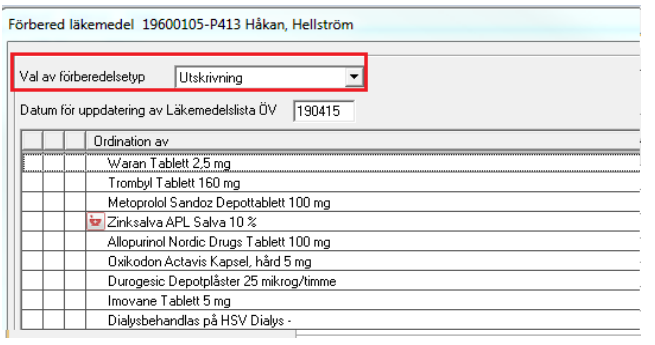

• Ändra till förberedelsetyp **Utskrivning**.

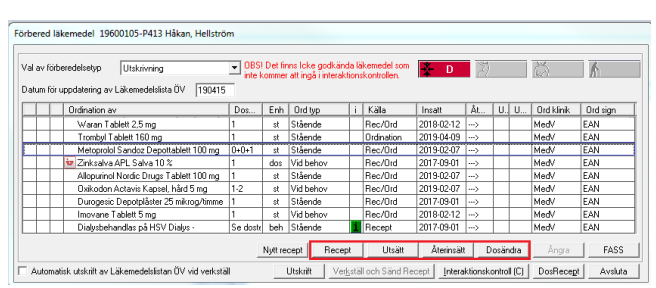

- **Markera** ett av läkemedlen i listan (det blir en tunn **blå** ram runt det markerade läkemedlet).
- Beroende på vilken typ av **Källa** läkemedlet har så tänds olika knappar längst ner i dialogen.

Manual: VAS - Läkemedel NCS - Utskrivningsmanual, för läkare Singland Sida 2 av 14 Fastställd av: Objektledare, Godkänt: 2023-03-29 Huvudförfattare: Levin Johanna NSVH KVALITET OCH UTV

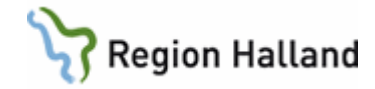

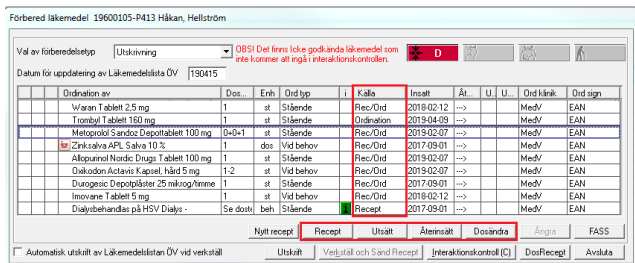

• Ställ dig frågan: **Ska patienten fortsätta med detta läkemedel efter vårdtiden?**

#### Om svaret är JA

- Skall detta läkemedel föras över till läkemedelslistan för öppenvård.

- Beroende på källa sker detta på olika sätt.

#### Om svaret är NEJ

- Välj knappen **Utsätt** om läkemedlet ska sättas ut permanent.

**När du tagit ställning till ett läkemedel går du vidare med nästa läkemedel enligt samma förfarande.**

### <span id="page-2-0"></span>**Förbered läkemedel från källa Rec/Ord (d v s inlånat recept)**

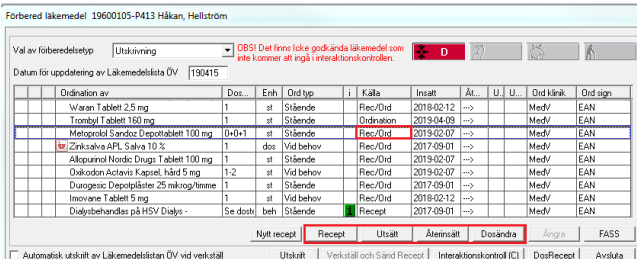

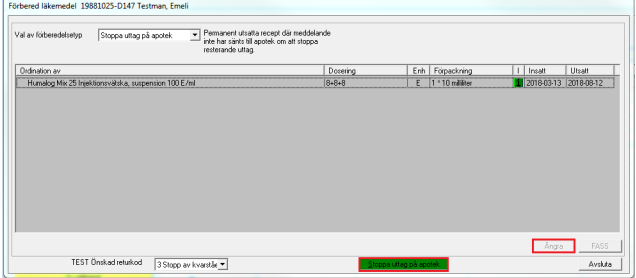

Läkemedel med källa Rec/Ord:

- **Markera** läkemedlet.
- Välj knappen **Återinsätt** för att lämna tillbaka läkemedlet till öppenvården utan ändringar.
- Välj knappen **Dosändra** om dosändring av receptet ska göras. (OBS att enbart dosändring inte går över till apoteket.)
- Ska dosändring och recept skickas välj istället knappen **Recept**.
- Välj knappen **Utsätt** för att permanent utsätta läkemedlet.
- Finns det uttag kvar på de recept som utsätts, öppnas dialogen "**Stoppa uttag på apotek**" när Läkemedelslistan verkställs.
- Stoppa uttagen genom att klicka på knappen "**Stoppa uttag på apotek**".
- Ska uttaget inte stoppas använd istället knappen "**Ångra**".

Manual: VAS - Läkemedel NCS - Utskrivningsmanual, för läkare Sida 3 av 14 Fastställd av: Objektledare, Godkänt: 2023-03-29 Huvudförfattare: Levin Johanna NSVH KVALITET OCH UTV

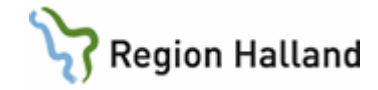

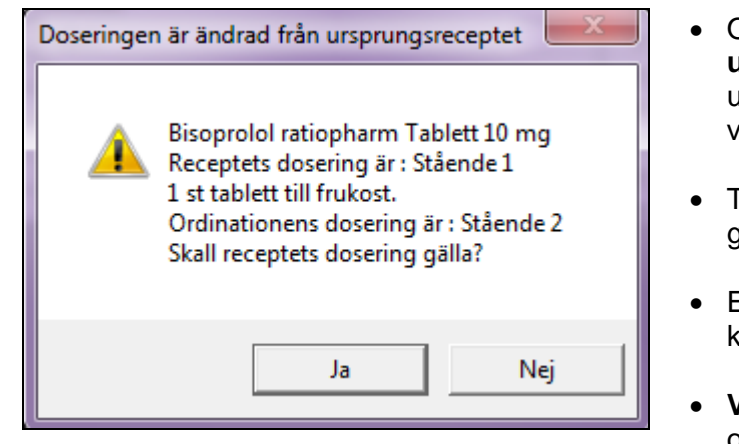

- Om Återinsätt har valts för ett **läkemedel som under vårdtiden har förändrats** från ursprungsreceptet kommer ett meddelande visas om det.
- Fa då ställning till om receptets dosering ska gälla – knapp **Ja**.
- Eller om ordinationens nya dosering ska gälla knapp **Nej**.
- **Vid val Nej** öppnas dialogen **Dosändra recept** och den nya doseringen får anges. – Välj att använda plus-metoden i doseringsfältet. *(OBS att enbart dosändring inte går över till apoteket*.)

## <span id="page-3-0"></span>**Förbered läkemedel från källa Ordination (d v s inget recept finns sedan tidigare)**

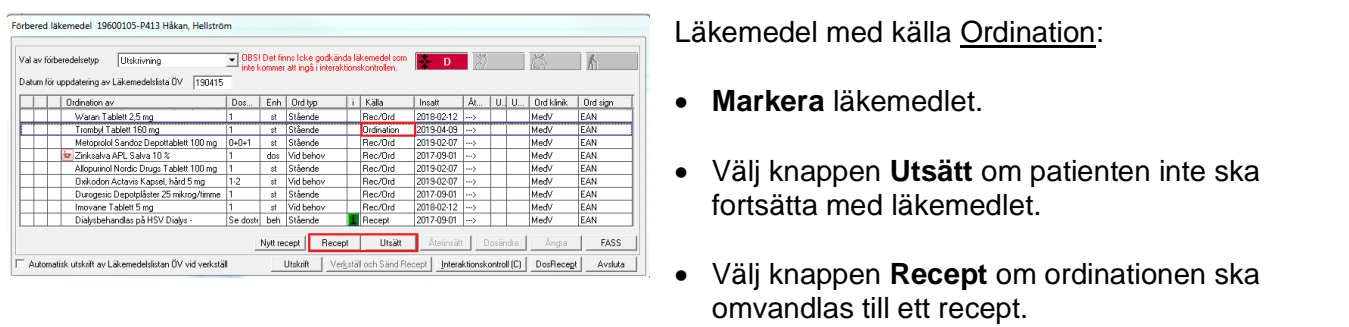

- I dialogen **Nytt recept från ordination** fylls receptdialogen i med uppgifter från ordinationen.
- **Fyll i receptformuläret** där uppgifter saknas, använda **tab**-tangenten för att komma vidare i formuläret.
- Kontrollera särskilt:
	- o **Förpackning**
	- o **Är patienten förmånsberättigad**
	- o **Dosering** välj plusmetoden om det går, blir tydligare för patienten
	- o **Behandlingsändamål** är kopplat till vald behandlingsorsak eller anges som fritext och slås ihop med doseringsanvisningen.

Manual: VAS - Läkemedel NCS - Utskrivningsmanual, för läkare Singland Sida 4 av 14 Fastställd av: Objektledare, Godkänt: 2023-03-29 Huvudförfattare: Levin Johanna NSVH KVALITET OCH UTV

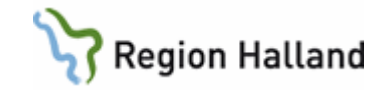

<span id="page-4-0"></span>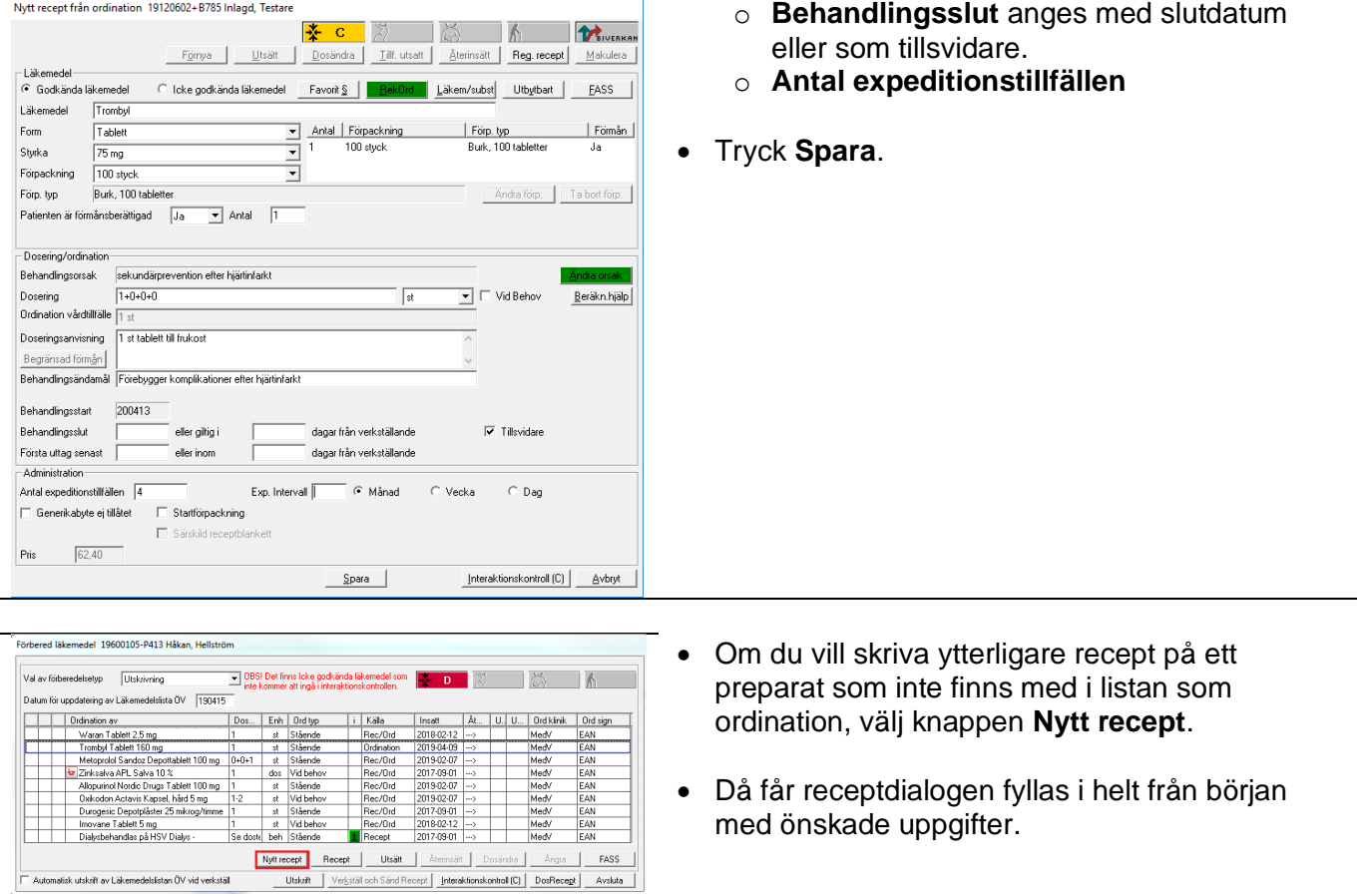

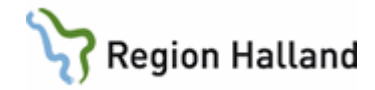

### **Förberedelser från källa DosR./Ord (d v s inlånat DosRecept)**

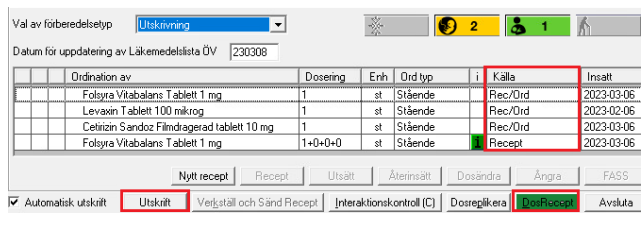

Läkemedel med källa DosR./Ord:

- **Markera** läkemedlet och välj knappen **Utsätt**.
- **Utsätt samtliga läkemedel** på listan, både de som lånats in från DosRecept och nya ordinationer som gjorts i slutenvården.
- **Alla läkemedelsförändringar sker i Pascal**.
- Klicka på knappen **DosRecept** och gör ev förändringar i patientens medicinering i **Pascal**.
- Stäng Pascal via krysset i högra hörnet.
- När Pascal avslutas behöver Dosreplikering ske manuellt i NCS via knappen **Dosreplikera**. Detta för att uppdateringar ska kopieras ner till NCS Läkemedelslista.

### <span id="page-5-0"></span>**Förberedelser från källa Rec/T.Utsatt ( d v s recept som tillfälligt utsatts under vårdtiden)**

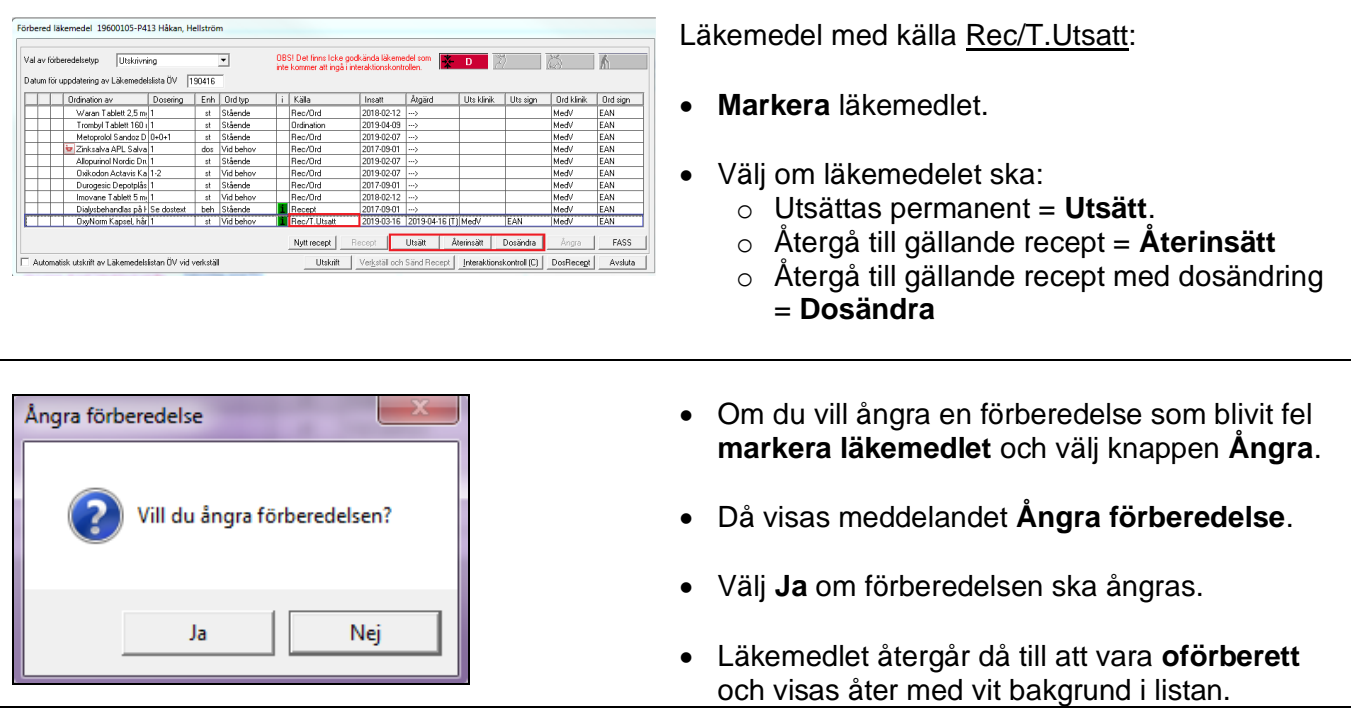

Manual: VAS - Läkemedel NCS - Utskrivningsmanual, för läkare Sida 6 av 14 Fastställd av: Objektledare, Godkänt: 2023-03-29 Huvudförfattare: Levin Johanna NSVH KVALITET OCH UTV

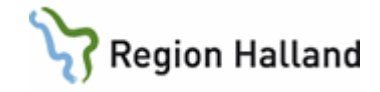

• Förberedelsen får då göras om på nytt.

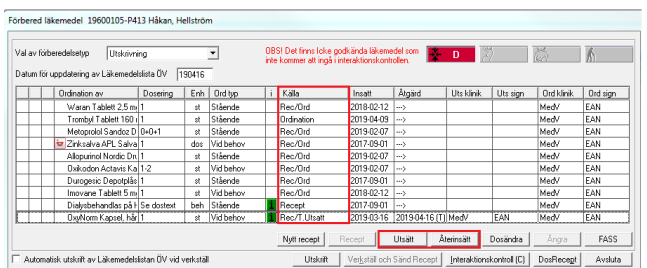

- För läkemedel med **samma källa** kan flera läkemedel markeras och **hanteras samtidigt** om samma åtgärd ska ske. T ex om tre ordinationer ska utsättas vid hemgång, markera alla tre och välj Utsätt.
- **Använda Ctrl**-tangenten för att markera flera läkemedel.
- Dock kan inte flera läkemedel hanteras samtidigt där ändringar ska ske eller recept skrivas. Dessa måste hanteras var för sig.

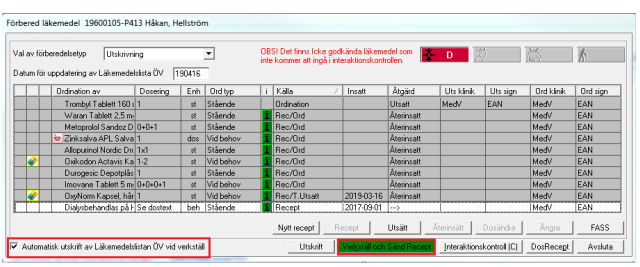

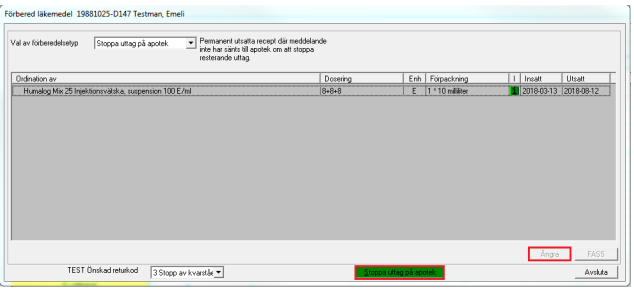

- När du är klar med alla förberedelser **måste de nya recept** som förskrivits **sändas till apoteket**.
- Detta görs i samband med att listan verkställs via knappen **Verkställ och sänd recept** som nu blivit **grön**.
- **Markera kryssrutan Automatisk utskrift av Läkemedelslista ÖV vid verkställ** så skrivs läkemedelslistan till patienten ut i samband med att listan verkställs.
- Recepten skickas som vanligt till apoteket, om inga nya recept förskrivits kommer listan att verkställas direkt.
- Finns det uttag kvar på de recept som utsätts, öppnas dialogen "**Stoppa uttag på apotek**" när Läkemedelslistan verkställs.
- Stoppa uttagen genom att klicka på knappen "**Stoppa uttag på apotek**".
- • Ska uttaget inte stoppas använd istället knappen "**Ångra**".

•

•

Manual: VAS - Läkemedel NCS - Utskrivningsmanual, för läkare Singland Sida 7 av 14 Fastställd av: Objektledare, Godkänt: 2023-03-29 Huvudförfattare: Levin Johanna NSVH KVALITET OCH UTV

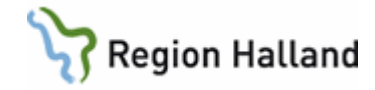

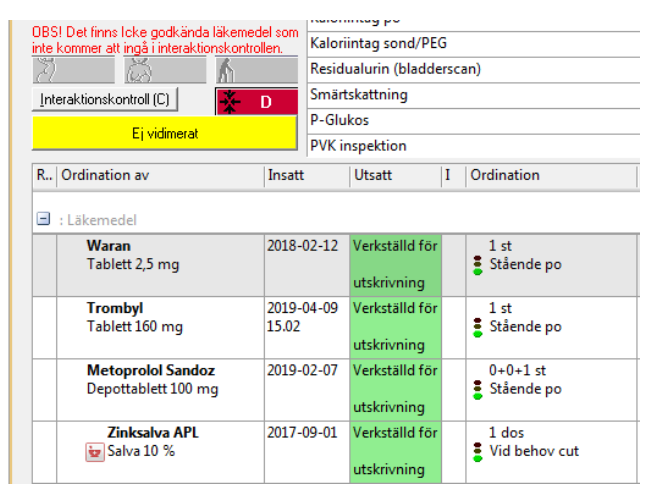

# <span id="page-7-0"></span>**Förnya recept vid utskrivning**

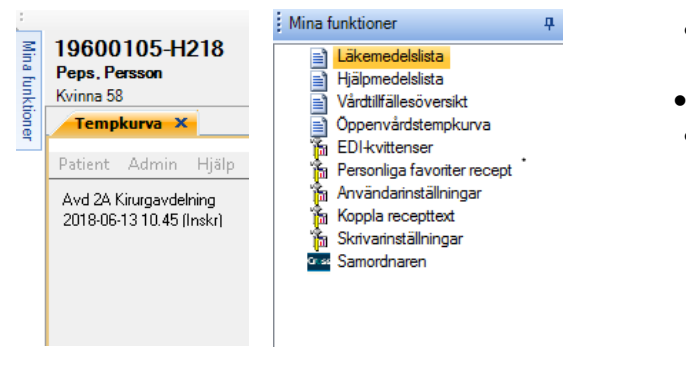

19600105-P413<br>Hákan, Hellström<br><sub>Man</sub> 59

Sateing<br>G Läkersedel

Sök<br>∩ Gällande ordi

) ng<br>min at ucu

.<br>miffith

 $C$  ATC-kod

G Santiga ordin

 $\frac{|\mathsf{Vb}|}{|\mathsf{Vb}|}$  Dosany | Dosesing

and the Continues of the

 $1(-)$ 

Instring

16 månader bakåt

 $M = \frac{\Delta f \Delta f = \Delta f}{\Delta f}$ 

Med//Medi

Medit/Medi

 $s_{ik}$ 

Ny fittin'ning Försya/Andra Läkemedelsgenomgång | 0V > SV | Drd.Historik | Sand | Interakt

- Efter att läkemedlen verkställts **stängs dialogen** automatiskt och information om att läkemedlen verkställts presenteras i Ordinationslistan med texten "**Verkställd för utskrivning**" på grön bakgrund.
- Ordinationer som verkställs för utskrivning sätts ut i samband med att patienten skrivs ut i VAS, men kan fram till dess hanteras av sjuksköterska vid administrering till patient.

- **Förnyelse av recept** kan enkelt göras efter att förberedelserna för utskrivning har verkställts.
- **Välj Mina funktioner** uppe i vänstra hörnet av NCS och **klicka** på Läkemedelslista.

• Markera aktuell ordination i Läkemedelslistan (det blir en tunn **blå** ram runt det markerade läkemedlet). Välj **Förnya/Ändra**.

♠

 $\left| \cdot \right|$ 

DBS! Det finns licke godkända läk

 $\mathbf{r}$ 

 $Lib$ 

Väderket 12 12018<br>Med/Medv/<br>Medv/Medv/

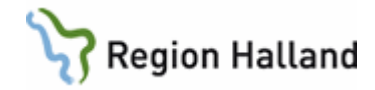

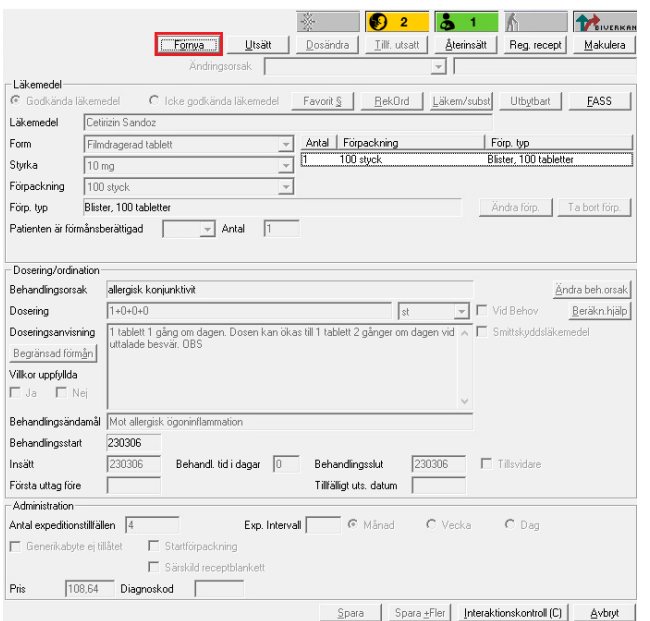

- Receptdialogen öppnas.
- Klicka på **Förnya** och gör eventuella förändringar och **Spara**.
- Dialogen för sändning av recept öppnas och receptet skickas till apoteket som vanligt.

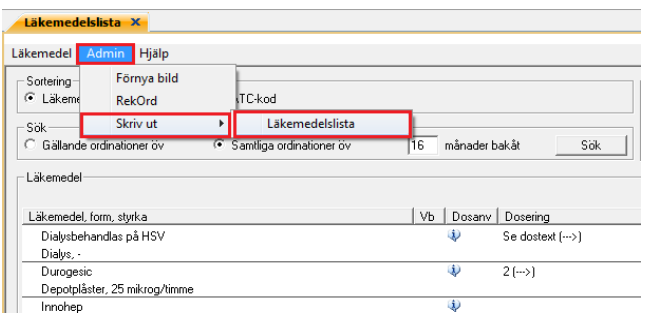

- **Om dosförändringar** har gjorts ska en ny läkemedelslista skrivas ut till patienten.
- **Markera Admin**, **välj Skriv ut** och **Läkemedelslista**, en aktuell läkemedelslista skrivs nu ut.

Observera att förberedelserna för utskrivning **ska verkställas av läkare** och att ordinationerna fortsätter att gälla och kan iordningställas, administreras och överlämnas av sjuksköterska till dess att patienten blir utskriven i VAS.

### <span id="page-8-0"></span>**Förberedelser vid utskrivning till fortsatt slutenvård i landsting utanför Region Halland**

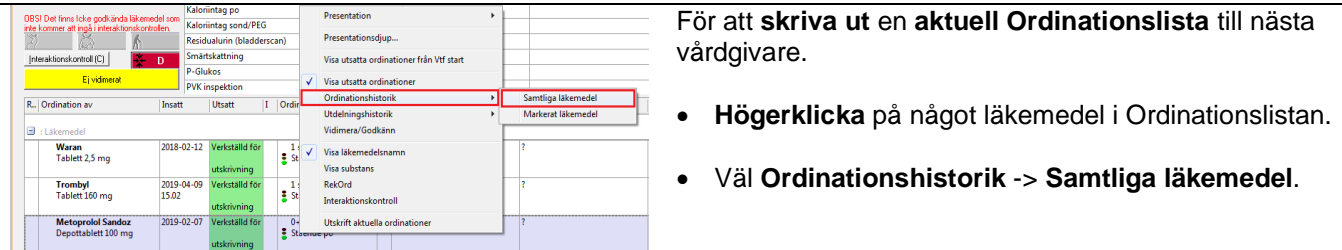

Manual: VAS - Läkemedel NCS - Utskrivningsmanual, för läkare Singley Sida 9 av 14 Fastställd av: Objektledare, Godkänt: 2023-03-29 Huvudförfattare: Levin Johanna NSVH KVALITET OCH UTV

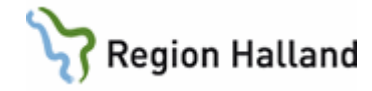

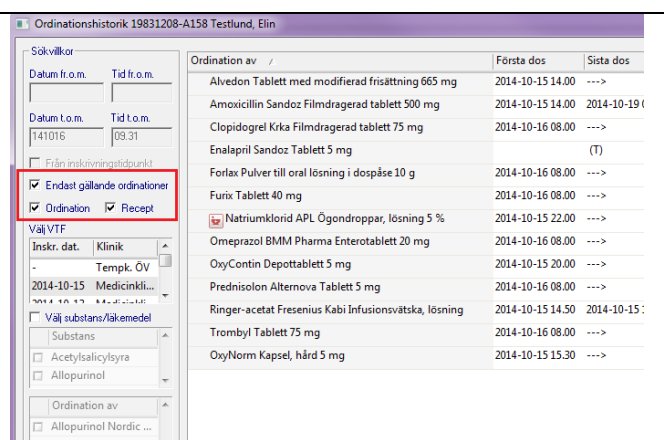

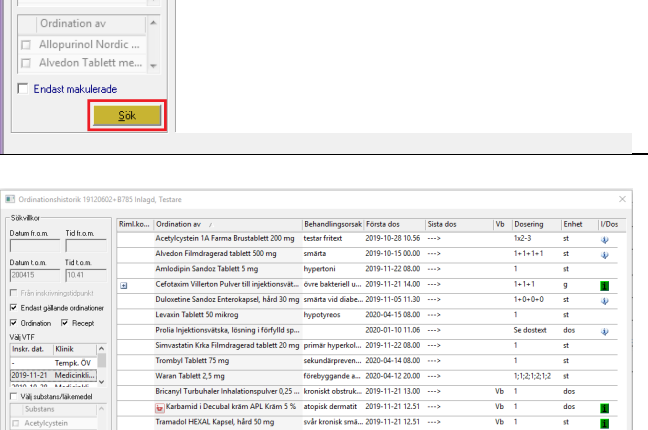

 $\underline{\mathsf{S}}$  ok

 $\frac{vb}{vb} = 1$ 

÷  $\frac{\mathrm{d}\mathrm{d}\mathrm{s}}{\mathrm{d}t}$ 

 $\begin{tabular}{|c|c|c|} \hline & Sixv at & & Axskta \\ \hline \end{tabular}$ 

- Kryssa i rutorna:
	- o **Endast gällande ordinationer**
	- o **Ordination**
	- o **Recept**

• Tryck **Sök**.

- Tryck **Skriv ut**.
- Välj sedan **Avsluta**.

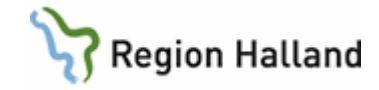

• Tryck på knappen **Förb/Verk** i Ordinationslistan.

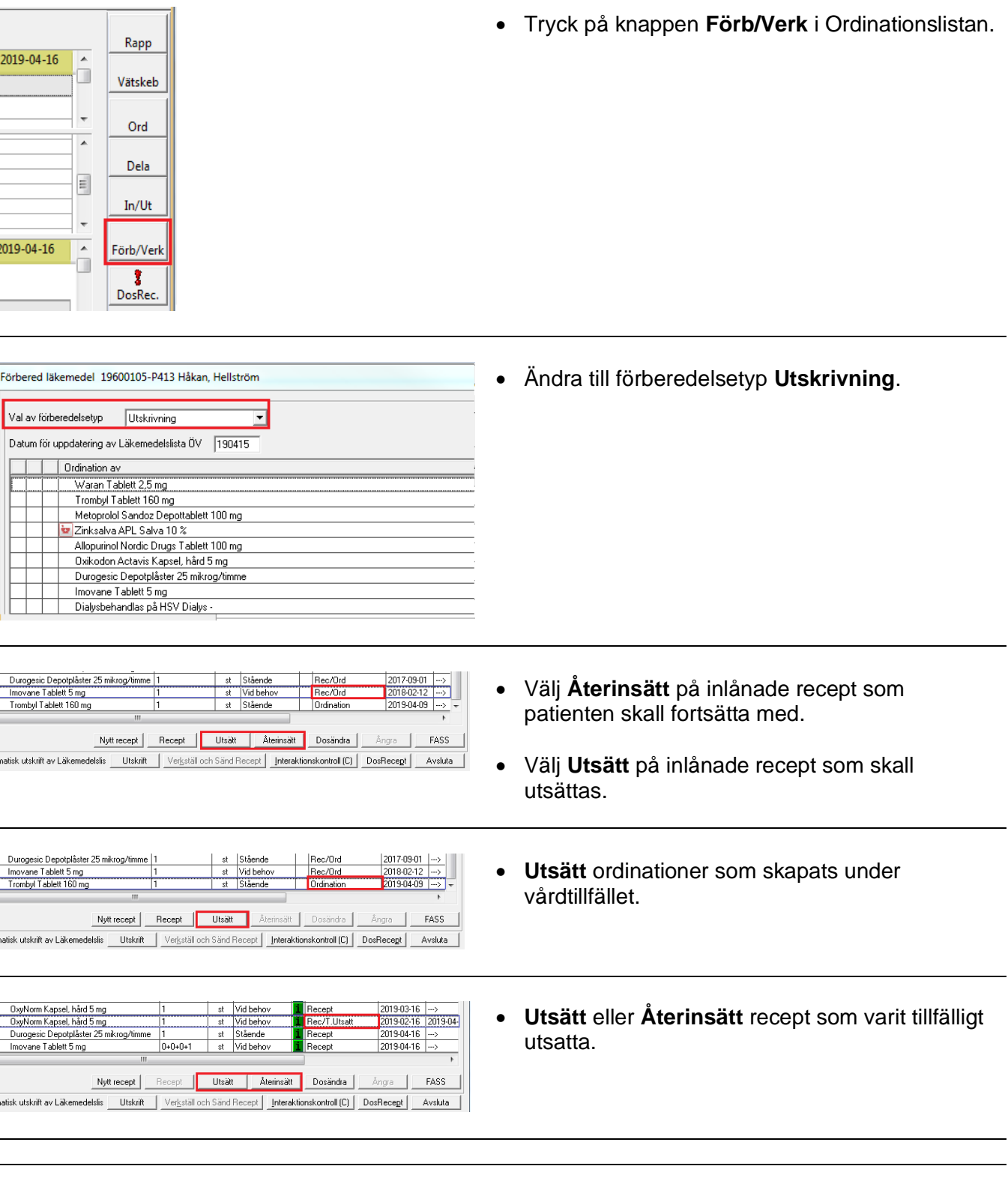

• Om patienten är en **Dospatient** – **Utsätt** samtliga ordinationer och inlånade DosRecept.

Manual: VAS - Läkemedel NCS - Utskrivningsmanual, för läkare Silland Sida 11 av 14 Fastställd av: Objektledare, Godkänt: 2023-03-29 Huvudförfattare: Levin Johanna NSVH KVALITET OCH UTV

 $\overline{\mathbf{E}}$ 

 $9231$ 

Val av förberedelsetyp III <mark>Utskrivn</mark>

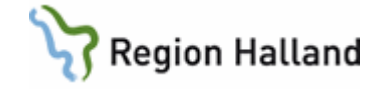

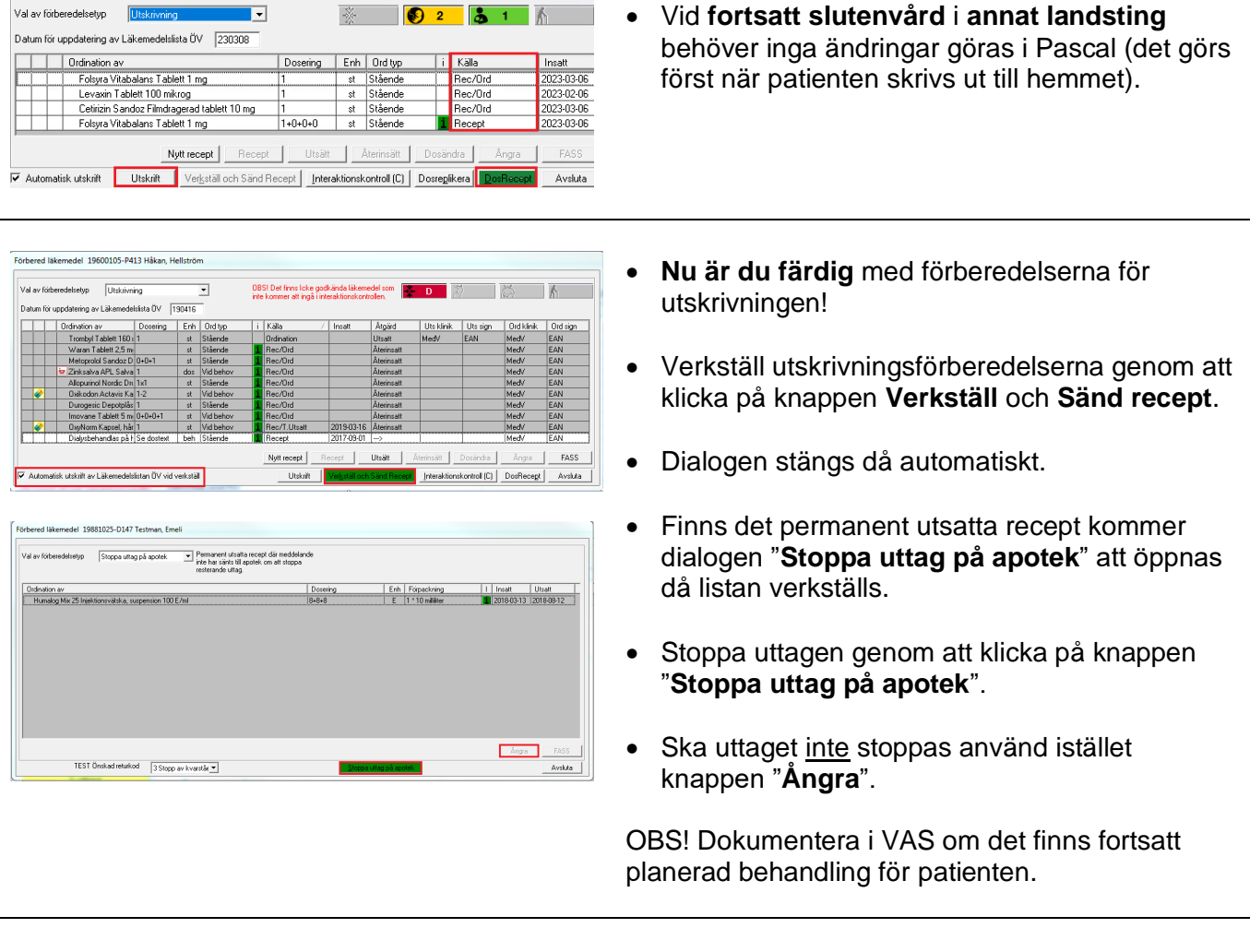

Observera att förberedelserna för utskrivning **ska verkställas av läkare** och att ordinationerna fortsätter att gälla och kan iordningställas, administreras och överlämnas av sjuksköterska till dess att patienten blir utskriven i VAS!

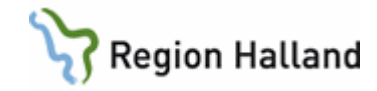

### <span id="page-12-0"></span>**Förberedelser och verkställning av Läkemedelslistan är utförd, behov av ytterligare ordinationsförändringar på ordinationer i ÖV (recept)**

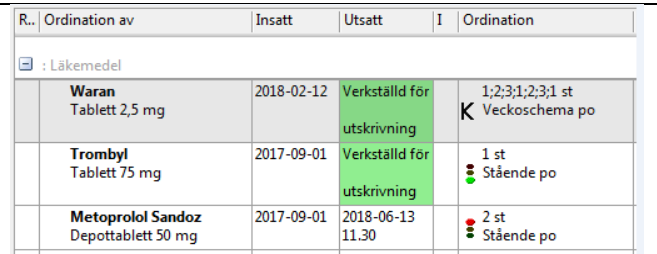

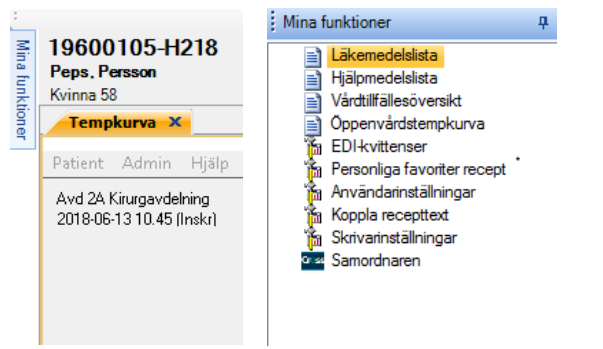

- Som tidigare beskrivits kan Läkemedelslistan förberedas och verkställas i förväg, då patienten är planerad för utskrivning.
- Om Läkemedelslistan är verkställd för utskrivning och det finns behov av att förändra patientens ordinationer i ÖV (recept) utförs detta enklast i Läkemedelslistan ÖV.
- **Välj Mina funktioner** uppe i vänstra hörnet av NCS och **klicka** på Läkemedelslista.

- **Kontrollera** ordinationerna i Läkemedelslistan och justera dessa efter behov.
- **Vid behov: Ny förskrivning**, klicka på knappen ny förskrivning och fyll i receptdialogen.
- **Vid behov: Dosändra** genom att dubbelklicka på aktuell ordination och där ändra dosering. (OBS att enbart dosändring inte går över till apoteket.)

•

• • **Vid behov: Sätt ut** genom att dubbelklicka på aktuell ordination, klicka på knappen utsätt och spara.

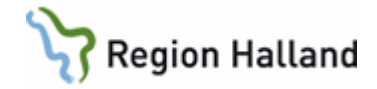

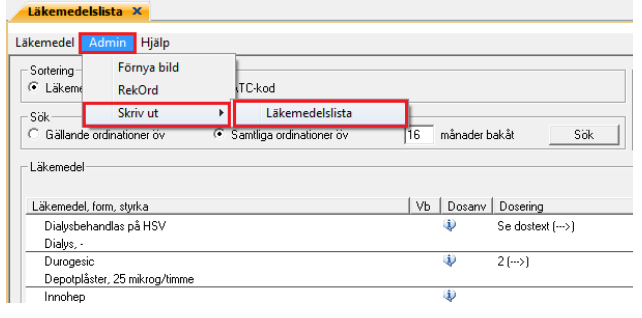

- **Om dosförändringar** har gjorts ska en ny läkemedelslista skrivas ut till patienten.
- **Markera Admin, välj Skriv ut** och **Läkemedelslista**, en aktuell läkemedelslista skrivs nu ut.

### <span id="page-13-0"></span>**Uppdaterat från föregående version**

Mindre textändringar och uppdatering av bilder.